### Windows 10 Settings

Dear MIG MIS Users,

Internet Explorer (IE) desktop application will be soon be out of support. Microsoft has implemented the Internet Explorer mode in the Microsoft Edge (MS Edge) browser. This emulates Internet Explorer so that websites like the MIG-MIS and other tools should still work on MS Edge. MIG-MIS users are advised to switch to the MS Edge browser by following the steps below.

Please note that for MIG-MIS to work with MS Edge, the Internet Explorer Compatibility View Settings must be configured first on Internet Explorer.

In this guide, we'll show you how to:

- 1. Setup Internet Explorer Compatibility View Settings on the Internet Explorer
- 2. Enable Internet Explorer mode on MS Edge.

### Step 1

### Setup Internet Explorer Compatibility View Settings

- 1. Open Internet Explorer from the Start Menu or Click on Search panel next to the White Windows Logo on the bottom left of your screen
- 2. Type Internet Explorer on the search panel

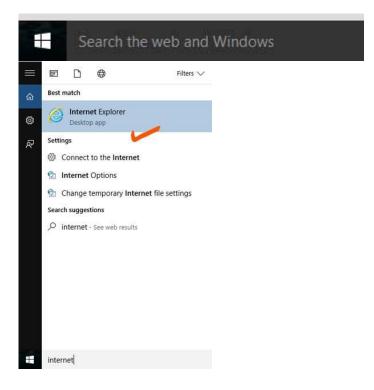

- 3. Right click and select "Pin to Taskbar" for easy access
- 4. Open the Internet Explorer app and click on **Tools** (Top Menu Bar)

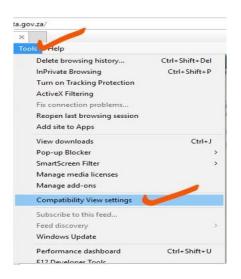

OR click the tools icons to open the tools menu

|   |                             | 1            |
|---|-----------------------------|--------------|
|   | Q                           | 👻 🖓 🖈        |
|   | Print                       | >            |
|   | File                        | >            |
|   | Zoom (100%)                 | >            |
|   | Safety                      | >            |
|   | Open with Microsoft Edge    | Ctrl+Shift+E |
|   | Add site to Apps            |              |
|   | View downloads              | Ctrl+J       |
|   | Manage add-ons              |              |
|   | F12 Developer Tools         |              |
|   | Go to pinned sites          |              |
| 2 | Compatibility View settings |              |
|   | Internet options            |              |
|   | About Internet Explorer     |              |

- 5. From the drop down menu Select the Compatibility View Settings
- Add "cogta.gov.za" and "dplg.gov.za" to "Websites you've added to Compatibility View" (big box), by entering the website name to "Add this website" textbox and then clicking "Add" button

| Compatibility View Settings                         | ×         |
|-----------------------------------------------------|-----------|
| Change Compatibility View Settings                  |           |
| Add this website:                                   |           |
| dplg.gov.za                                         | Add       |
| Websites you've added to Compatibility View:        |           |
| cogta.gov.za<br>dplg.gov.za                         | Remove    |
|                                                     |           |
| Display intranet sites in Compatibility View        |           |
| Use Microsoft compatibility lists                   |           |
| Learn more by reading the Internet Explorer privacy | statement |
|                                                     | Close     |

Step 2

# Enable Internet Explorer mode on Microsoft Edge browser

- 1. Open Microsoft Edge
- 2. Click the **Settings icon** in the top-right corner of the Edge browser and select **Settings** from the menu

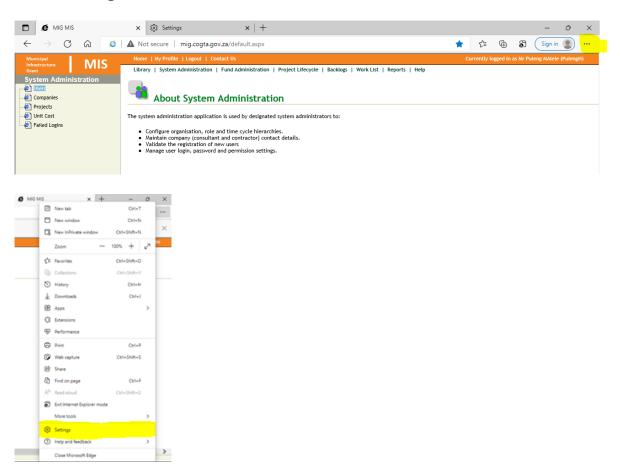

3. Click on **Default browser** on the left-hand side

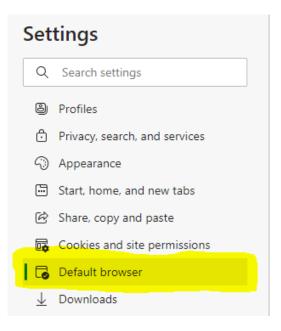

 Select "Allow" under Allow sites to be reloaded in Internet Explorer mode. You may see a message explaining Internet Explorer mode. If so, click Got It! Return to the drop-down menu and select Allow.

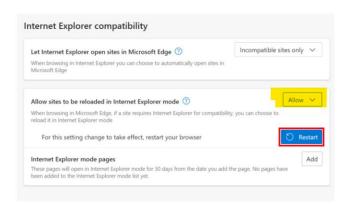

5. Click **Appearance** from the Settings menu on the left and then scroll down to **Internet Explorer mode button**. Click on the **Internet Explorer mode button** icon to activate it.

| Settings                                                                     |                                                                                                    |                    |
|------------------------------------------------------------------------------|----------------------------------------------------------------------------------------------------|--------------------|
| Q Search settings                                                            | Select which buttons to show on the toolbar:                                                                                |                    |
| Profiles                                                                     | Home button     Set                                                                                                    | button URL         |
| <ul> <li>Privacy, search, and services</li> <li>Appearance</li> </ul>        | Extensions button     The extensions button auto appears in the toolbar when one or more extensions are turned on.     Show | , automatically $$ |
| <ul> <li>Start, home, and new tabs</li> <li>Share, copy and paste</li> </ul> | ζ <sup>5</sup> Ξ Favorites button                                                                                           |                    |
| Cookies and site permissions                                                 | G Collections button                                                                                                    |                    |
| Default browser Downloads                                                    | 3 History button                                                                                                    |                    |
| 😤 Family safety                                                              | ⊥ Downloads button                                                                                                    | •                  |
| A <sup>r</sup> t Languages                                                   | Performance button                                                                                                    | ۲                  |
| System and performance                                                       | A Math Solver button                                                                                                    | $\bullet$          |
| <ul> <li>Reset settings</li> <li>Phone and other devices</li> </ul>          | 99 Citations button                                                                                                    |                    |
| 🛱 Accessibility                                                              | D Internet Explorer mode button                                                                                             |                    |
| About Microsoft Edge                                                         | G Web capture button                                                                                                    | ۲                  |
|                                                                              | 🖻 Share button                                                                                                    | •                  |
|                                                                              | 8° Feedback button                                                                                                    | ۲                  |

- 6. Restart MS Edge for the settings change to take effect.
- 7. Open MS Edge and enter the MIG-MIS website address http://mig.cogta.gov.za
- 8. Click the Reload in Internet Explorer icon

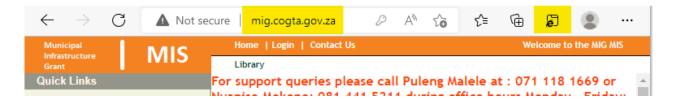

- After clicking the Reload in Internet Explorer icon the browser will popup the screen below. Ensure that "Open this page in Internet Explorer mode next time" is activated.
- 10.Click the **Done** button

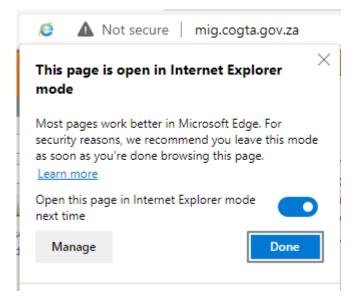

**NB!** The Internet Explorer icon and the message "**You're in the Internet mode**. **Most pages work better in Microsoft Edge**" will be displayed when the MIG-MIS application is running in Internet Explorer mode.

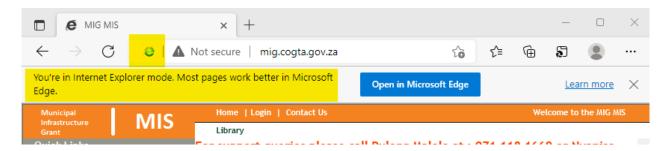

This concludes the configuration of MS Edge browser to be compatible with the MIG-MIS application.

## Optional: Additional Configuration for Ease of Access

In the settings menu, select "Start, Home and New Tabs"

Under "When Microsoft Edge Starts" select "Open these pages" and add the MIG MIS (mig.cogta.gov.za) page as below. You can also make the MIG MIS your Home Page. This additional configuration ensures that when opening Microsoft Edge, you will automatically be taken to the MIG MIS page and simply have to login and continue with your work

| ← → C î î de Edge   edge://settings/startHomeNTP                                                                                                    |                                                                                                    |                                         | C | 3 | ζ≡ | Ē | 5 | ۲ |  |
|----------------------------------------------------------------------------------------------------|----------------------------------------------------------------------------------------------------|-----------------------------------------|---|---|----|---|---|---|--|
| Settings                                                                                                    | () When Microsoft Edge starts                                                                                                    |                                         |   |   |    |   |   |   |  |
| Q       Search settings         Image: Profiles       Image: Privacy, search, and services         Image: Privacy, search, and services       Image: Privacy, search, and services         Image: Privacy, search, and new tabs       Image: Privacy, search, and new tabs         Image: Privacy, search, and new tabs       Image: Privacy, search, and new tabs         Image: Privacy, search, and new tabs       Image: Privacy, copy and paste         Image: Privacy, copy and paste       Image: Privacy, copy and paste         Image: Privacy, copy and paste       Image: Privacy, copy and paste         Image: Privacy, copy and paste       Image: Privacy, copy and paste         Image: Privacy, copy and paste       Image: Privacy, copy and paste         Image: Privacy, copy and paste       Image: Privacy, copy and paste         Image: Privacy, copy and paste       Image: Privacy, copy and paste         Image: Privacy, copy and paste       Image: Privacy, copy and paste         Image: Privacy, privacy, copy and paste       Image: Privacy, copy and paste         Image: Privacy, privacy, copy and paste       Image: Privacy, copy and paste         Image: Privacy, privacy, privacy, copy and paste       Image: Privacy, copy and paste         Image: Privacy, privacy, privacy, privacy, privacy, privacy, privacy, privacy, privacy, privacy, privacy, privacy, privacy, privacy, privacy, privacy, privacy, privacy, privacy, privacy, privacy, privacy, privacy, | <ul> <li>Open the new tab page</li> <li>Open tabs from the previous session</li> <li>Open these pages:</li> <li>Pages</li> <li>MIG MIS<br/>http://mig.cogta.gov.za/</li> <li>Clear the list and set it to all currently open tabs</li> <li>A Home button</li> </ul> | Add a new page<br><br>Use all open tabs |   |   |    |   |   |   |  |
| <ul> <li>Printers</li> <li>System</li> <li>Reset settings</li> <li>Phone and other devices</li> <li>Accessibility</li> <li>About Microsoft Edge</li> </ul>                                                                                                    | Show home button on the toolbar<br>Set what the home button opens below:<br>New tab page<br>Mety tab page<br>New tab page<br>Customise your new tab page layout and content                                                                                         | Save                                    |   |   |    |   |   |   |  |